## **FISKILTEPRODUKTION**

## **Guide efter installation af WinPCSign 2018 Basic og Pro**

For at komme i gang med at installere din plotter er det vigtigt at vide om den tilsluttet via en Seriel-kabelforbindelse (det grå kabel som følger med computeren) eller om den er forbundet via USB-til-Seriel-adapter. En USB adapter kræver driver som kan installeres med den lille medfølgende CD og derefter følges guiden herunder.

**USB DRIVERS TIL ADAPTER KØBT HOS OS KAN DOWNLOADES HER: [https://www.datamarked.dk/download/126725/usb\\_seriel\\_driver\\_\(1\).zip](https://www.datamarked.dk/download/126725/usb_seriel_driver_(1).zip)**

Hvis du har tilsluttet plotteren via Seriel-kabel uden USB-adapter skal du gå ind i enhedshåndteringen ved at søge i

## søgefunktionen på **ENHEDSHÅNDTERING**.

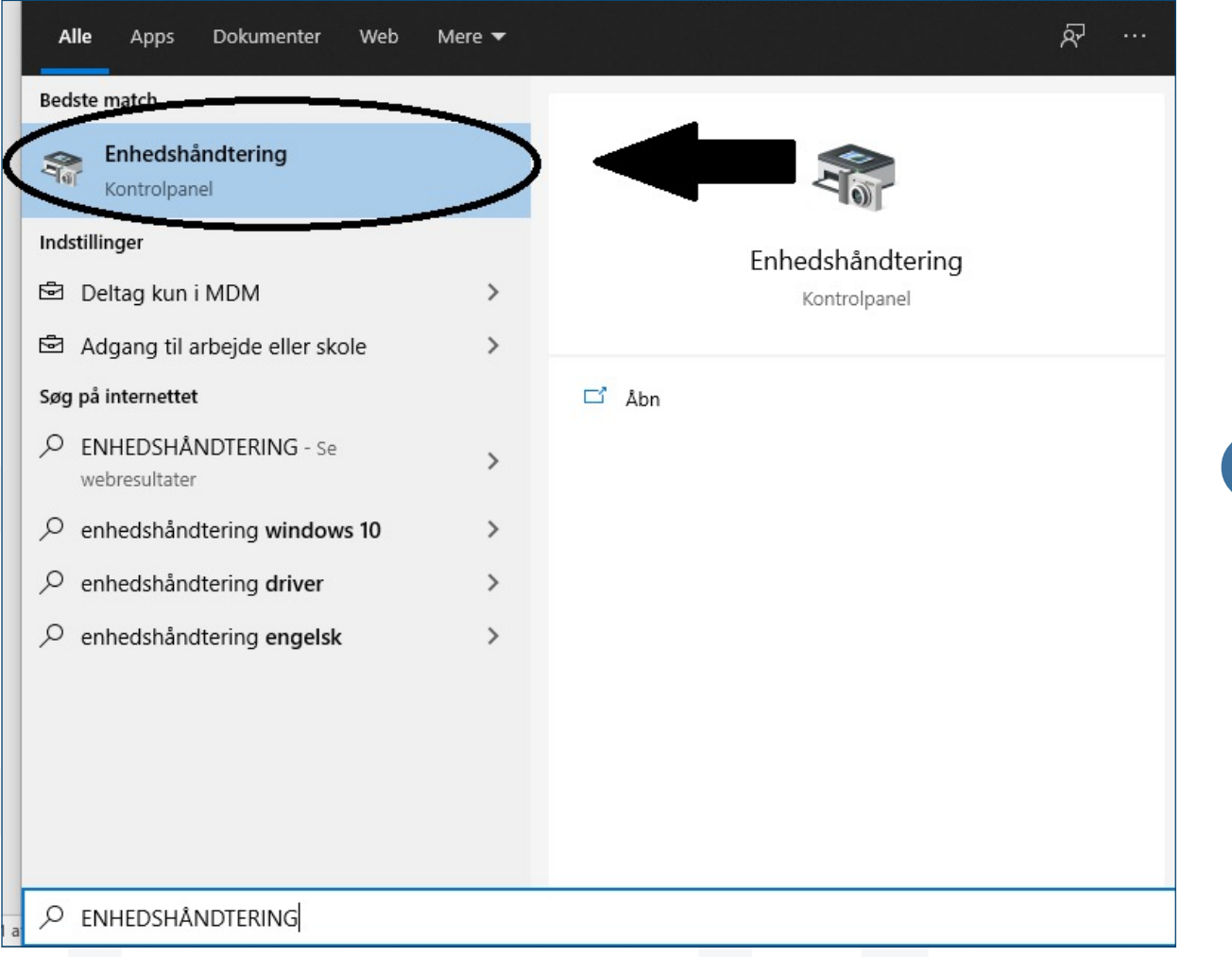

Derefter skal du under **PORTE (Com og LPT)**.

Se hvilken **COM** port din plotter er på, ligesom på billedet her hvor den er på **COM4**.

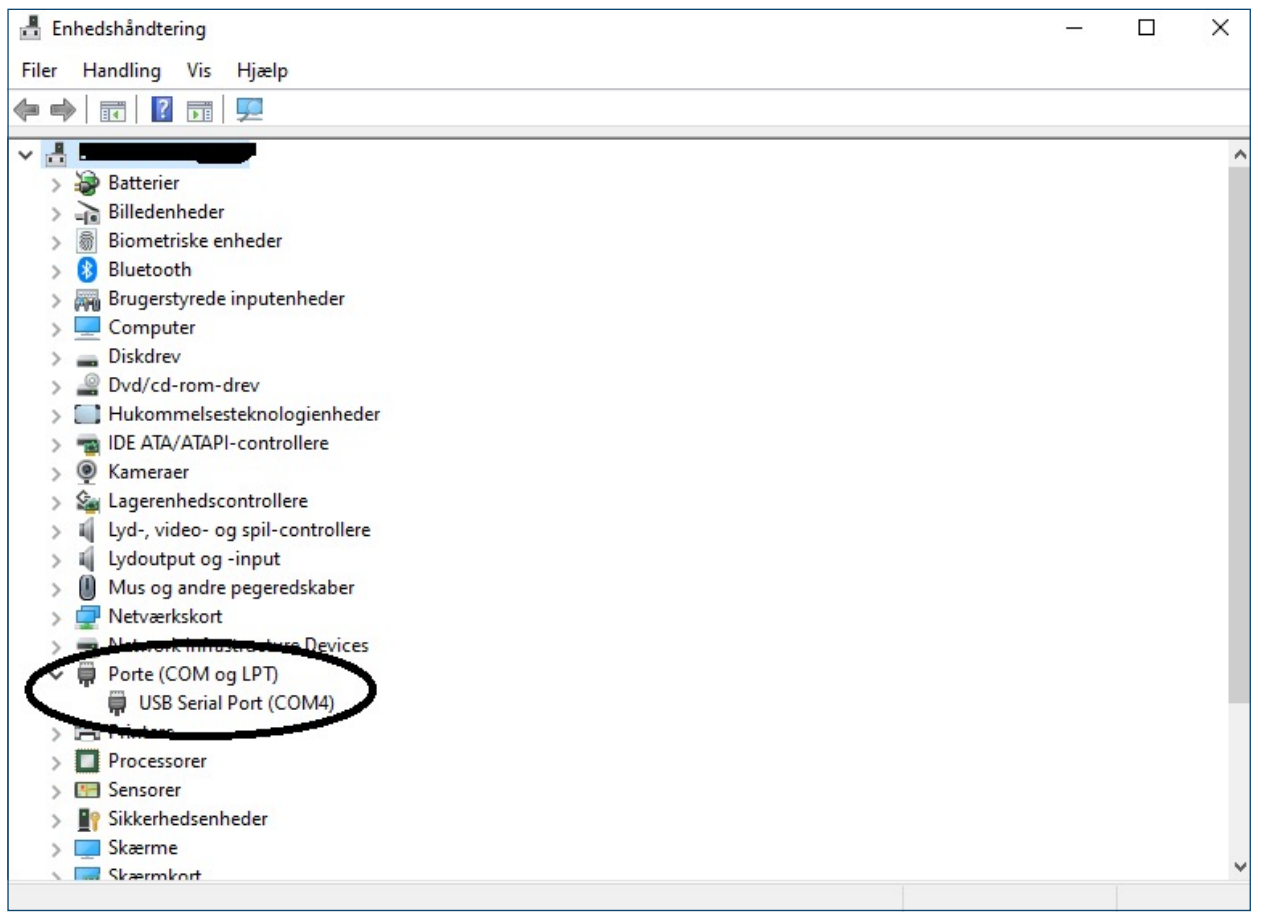

Derefter skal vi inde i **WinPCSign** tilgå plotteren på den COM port vi lige har fået oplyst, (i eksemplet her COM4). Det gøres ved at starte WinPCSign og vælge **SETTING** i topmenuen og derefter vælge underpunktet **PLOTTER CODES**.

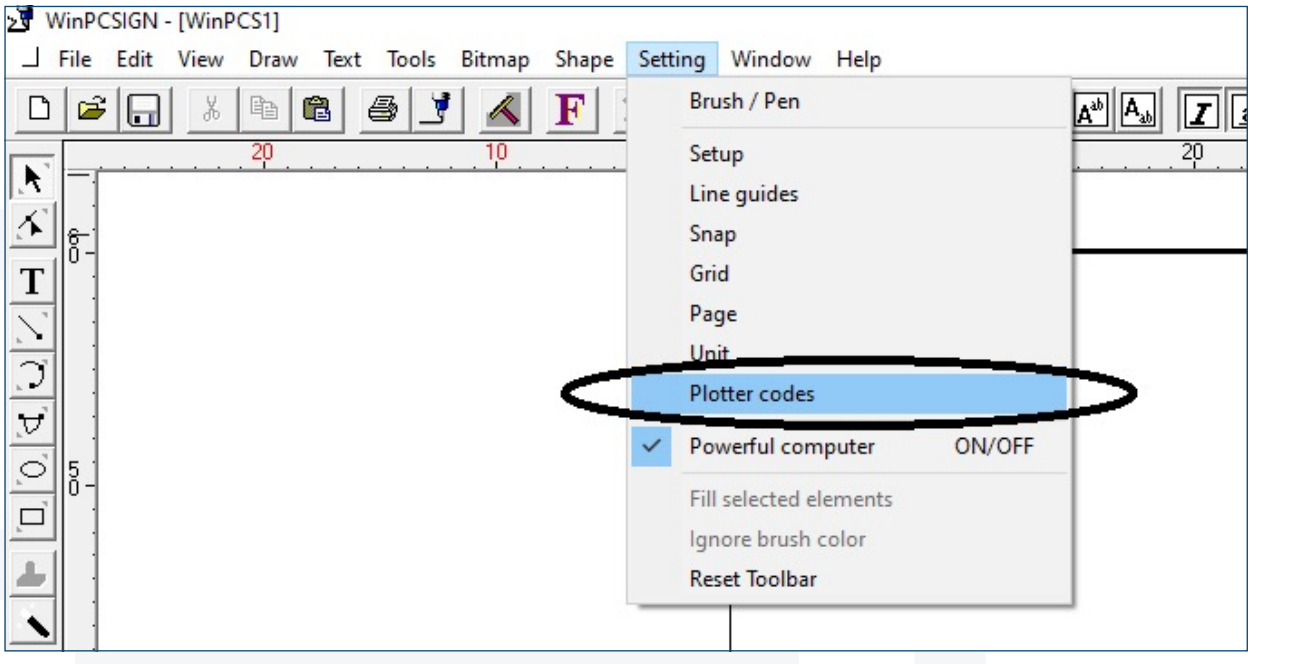

Derefter skal du trykke på **<< Add / Remove plotter >>**:

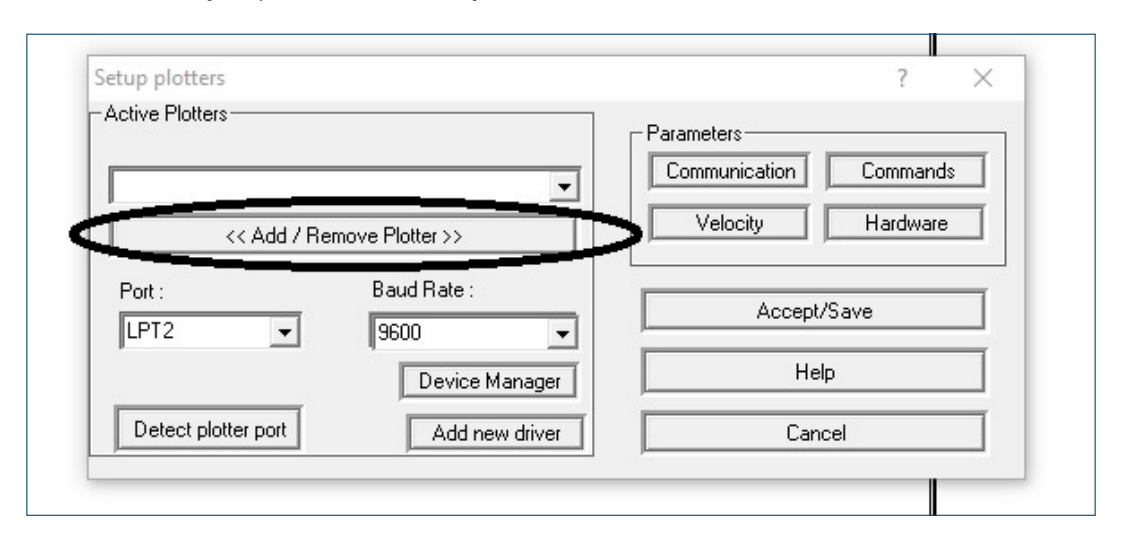

Her skal du finde din plotter (i eksemplet her en Redsail RS720C) og trykke **Add** og derefter **OK**:

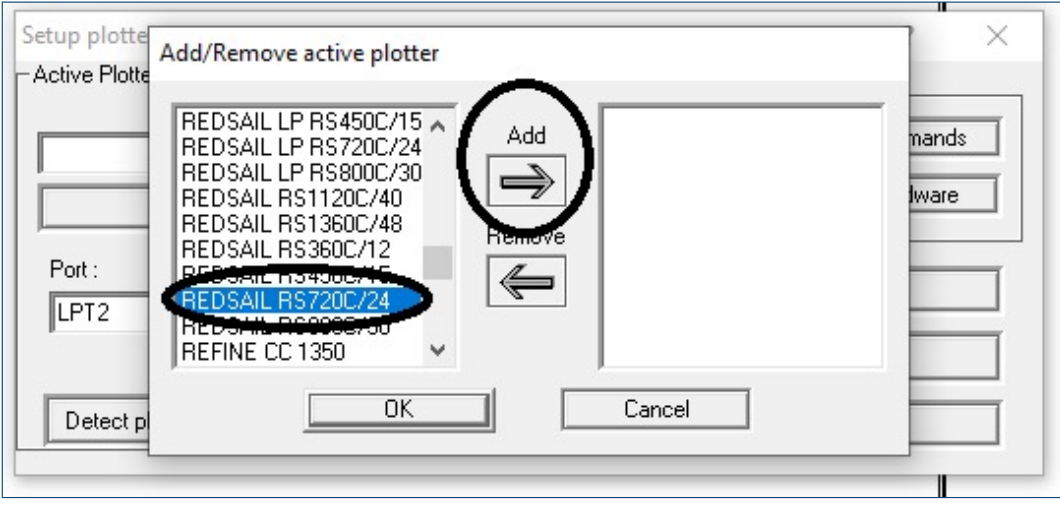

Efterfølgende vælger du **Port** og sætter den til den port du fandt i enhedshåndteringen (i eksemplet her var det COM4).

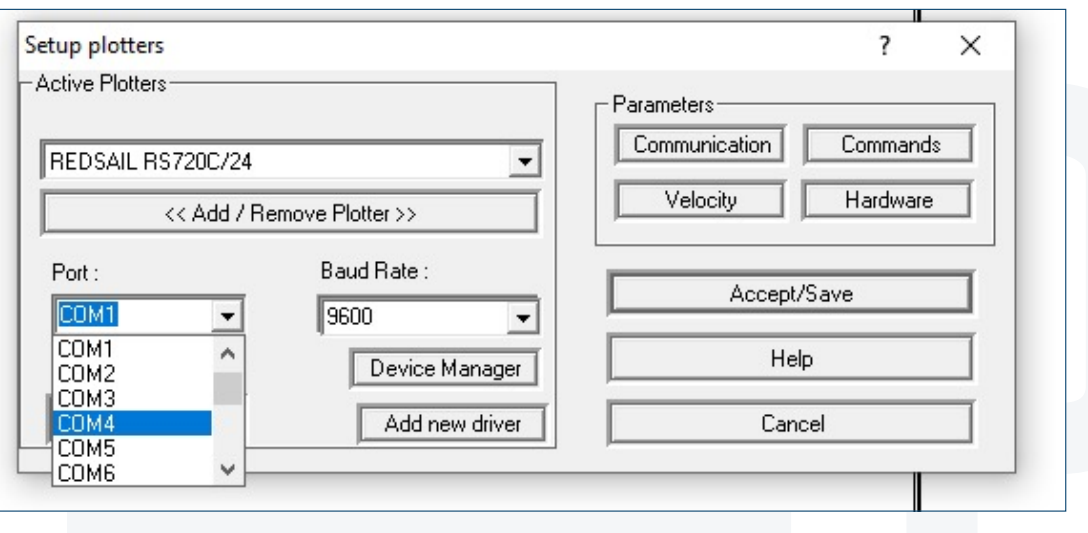

**Genstart din plotter ved at slukke og tænde den og du er nu klar til at plotte.**